**Details**

**Issue:** How do I print using ICC profiles?

**Solution:** Using the ICC Profiles - Mac

# **How to print using custom profiles**

#### **How to use custom profiles in printing**

For printing using a custom, user-made or third-party profiles, follow the procedures below. ColorSync color processing based on the custom profile can be performed by the application, or by the printer driver.

- a. In the Print dialogue, select Color Options from the drop-down menu, set 'Color Correction': 'None'. **Note:** In Mac OS X 10.5, select **Color Matching** from the drop-down menu, and then select 'ColorSync'.
- b. Set the other print settings to the same parameters as those in the custom profile.

1. Performing ColorSync color processing in an application, such as Photoshop

2. Performing ColorSync color processing in the printer driver

- a. Set the custom profile. Save the custom profile to any of the following locations recommended in Mac OS X:
	- **/Library/ColorSync/Profiles/**
	- **/System/Library/ColorSync/Profiles/**
	- **~/Library/ColorSync/Profiles/**
- b. Perform the custom profile settings with the ColorSync Utility. In Mac OS X, the profile settings are performed using the OS s ColorSync Utility function, though the settings under Mac OS 9 are performed in the printer driver. ColorSync Utility is located in the following directory: **/Application/Utilities/ColorSync Utility**
	- 1. Launch 'ColorSync Utility'.
	- 2. In the toolbar, select 'Device'.
	- 3. For printer drivers V. 2.0.0 or later, select BJColorPrinter2000 as the printer being used.

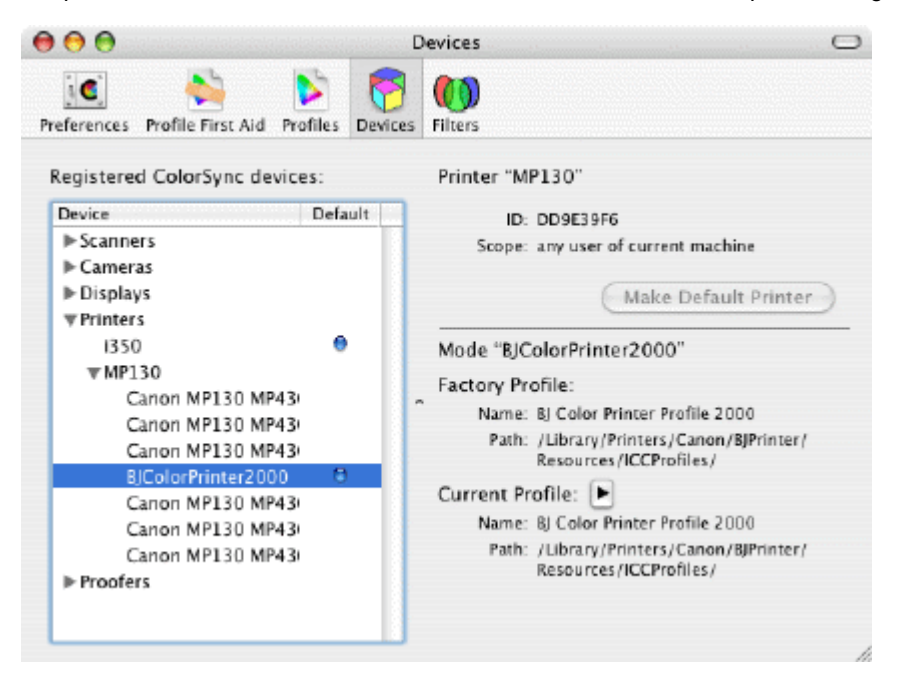

For printer drivers prior to V. 2.0.0, select the printer being used.

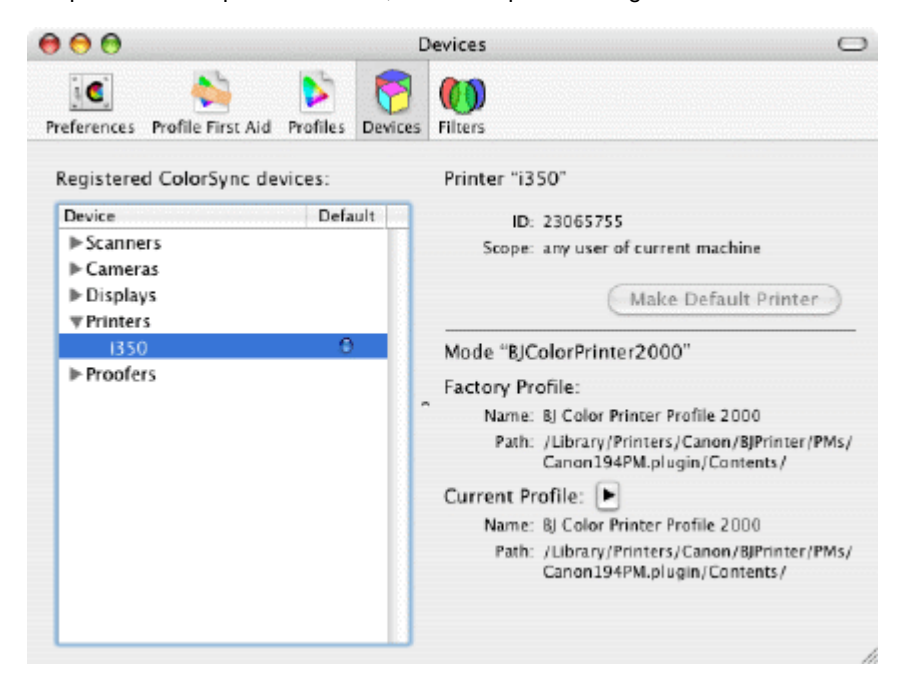

Print Close

4. Replace the current profile with the applicable custom profile.

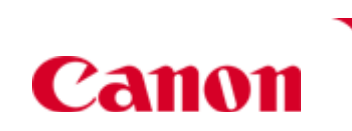

c. Perform printing. In the **Print** dialog s **Color Options**, set as Color Correction: 'ColorSync'.

### **Printing with a Specific ICC Profile**

When you want to specify a custom profile or another specific ICC profile, select the specific profile.

**Note:** When you need to specify the printer profile, select the ICC profile for the paper to print on. The ICC profiles installed for this printer appear as follows.

Canon XXXXX PR 1

**(1) Printer model name**

# **(2) Media type**

The numbers correspond to the numbers on the print quality slide bar in the [Set Print Quality] dialog box opened from the [Print Quality] tab of the driver. The lower the number, the finer the quality.

Each alphabet pair represents its respective Media type. PR = Photo Paper Pro and Photo Paper Pro II SP: = Photo Paper Plus Glossy MP: = Matte Photo Paper SG: = Photo Paper Plus Semi-gloss GL: = Photo Paper Plus Glossy II PT: = Photo Paper Pro Platinum

**Note:** You may not have all of the above profiles depending on your model printer. Please see your user's guide for supported paper types.

### **(3) Print quality**

**© 2009 Canon U.S.A., Inc. All rights reserved. Duplication in whole or in part without permission is prohibited.**

**Privacy Statement :: Terms of Use :: Online Security :: My Account :: Sign In/Sign Out**

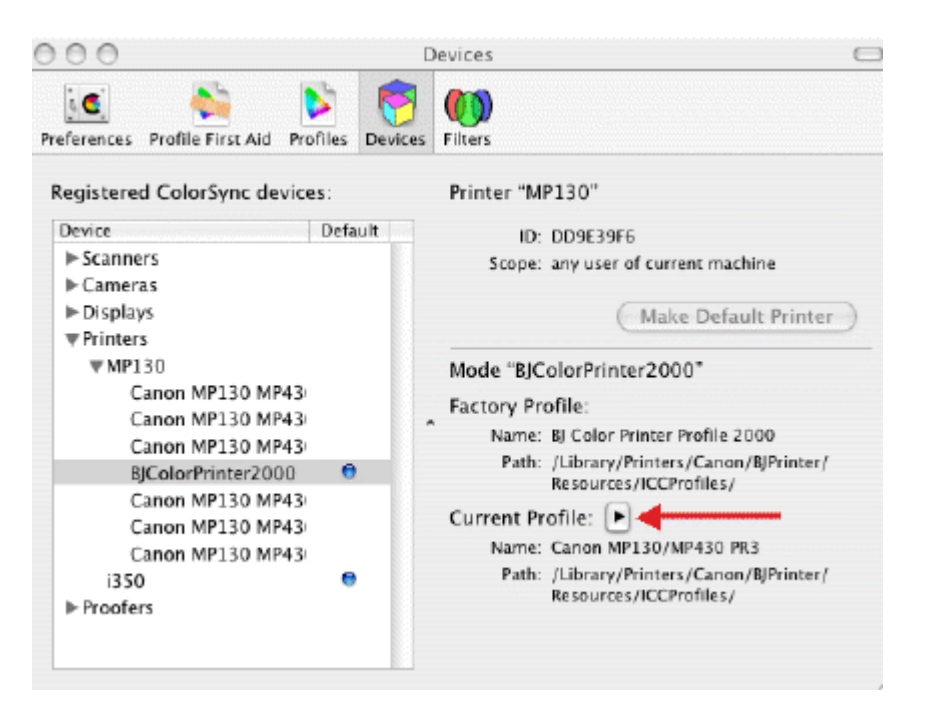

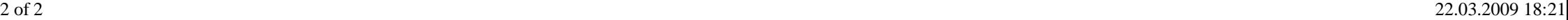